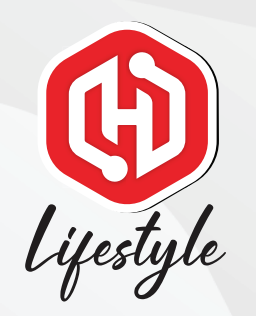

# HOW TO SELF REGISTER (WITHOUT SIM)

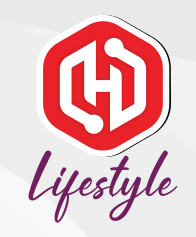

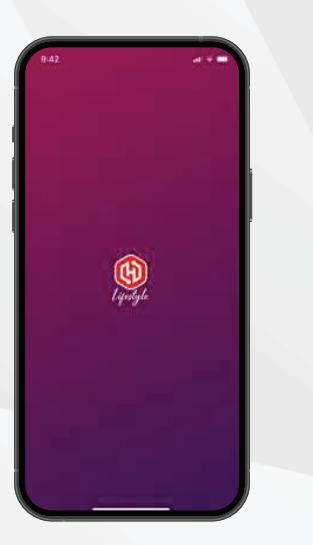

1. Open HaloGo Lifestyle Apps 2. Click on Self-care 3. Click on Self Care & Click on

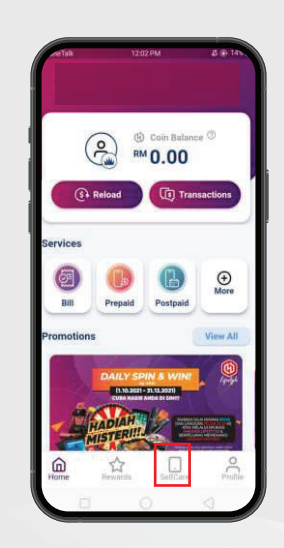

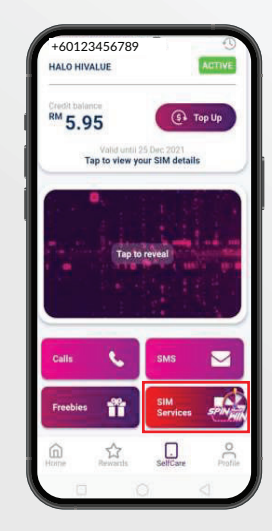

## Sim Service

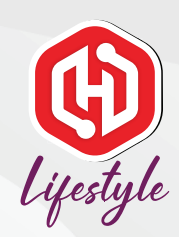

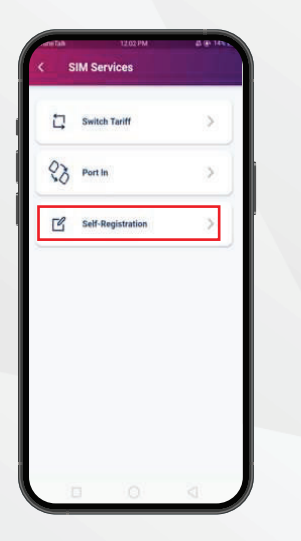

4. Open the Self Registration

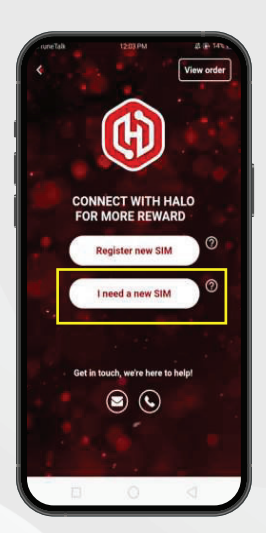

5. Please click on I need a new SIM 6. Fill in your details

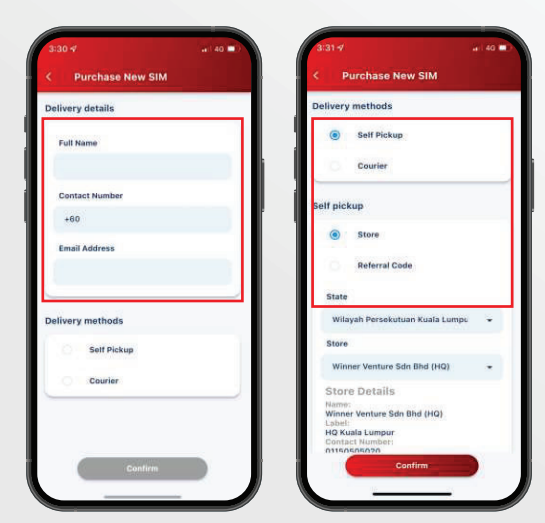

to purchase a new simcard

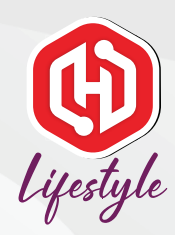

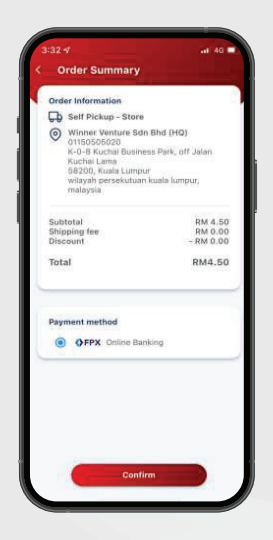

7. Congratulations! You have successfully purchased a Halo Telco sim card.